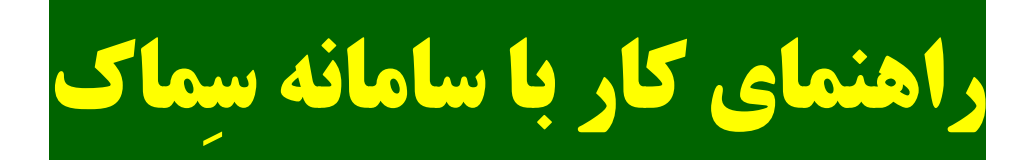

- 1( نحوه ورود به سامانه
- 2( نحوه عضویت متقاضیان در سامانه
- 3( نحوه ارسال درخواست متقاضیان

4(پیگیری یا درخواست های ناقص 5( نمونه گردش ها و پروانه ها 5(نحوه اعتبار سنجی پروانه

1( نحوه ورود به سامانه برای ورود به سامانه آدرس **[ir.maj.semak://https](https://semak.maj.ir/)**/ یا **[ir.maj.eagri://https](https://eagri.maj.ir/)**/ را در قسمت آدرس مرورگر وارد کنید.

2( نحوه عضویت متقاضیان در سامانه : متقاضیان برای استفاده از سامانه باید ابتدا عضو شوند. برای عضویت در سامانه باید گزینه ثبت نام از صفحه اصلی انتخاب گردد.

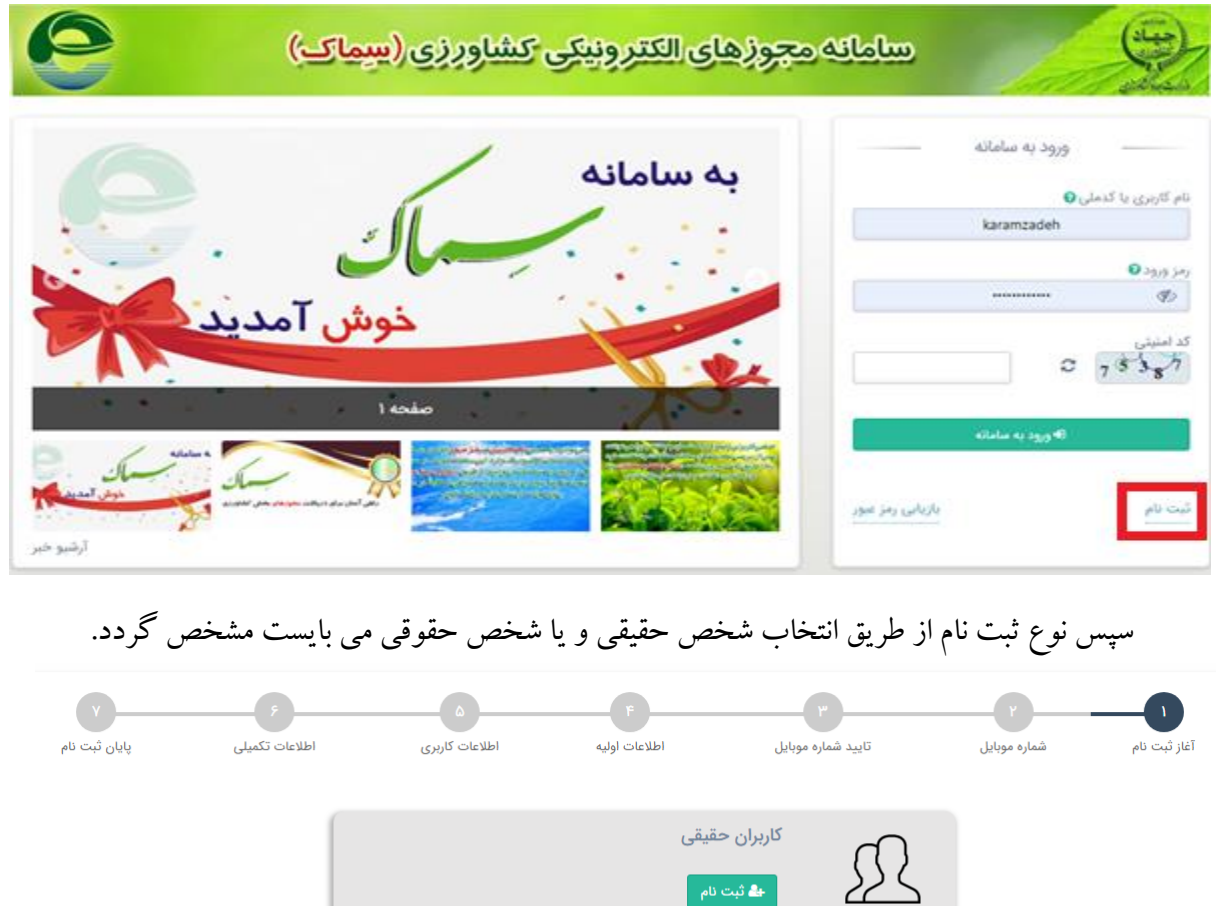

کاربران حقوقی، سازمان ها، تعاونی ها و ...

ِ<br>ا <mark>∔2</mark> ثبت نام

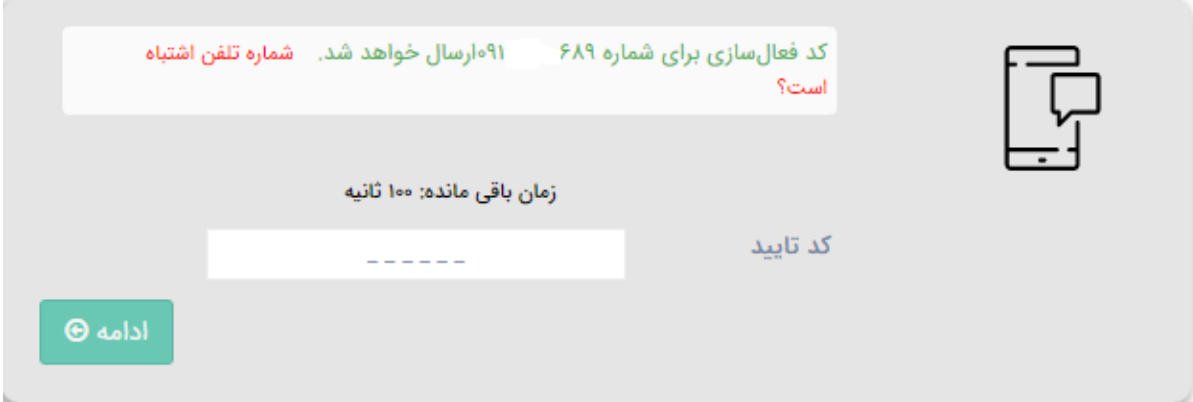

برای ثبت نام اشخاص حقیقی و حقوقی باید در صفحه بعد شماره موبایل و تایید مربوطه وارد گردد .

در صورت وارد کردن اشتباه شماره موبایل از قسمت شماره تلفن اشتباه است نسبت به ورود مجدد اقدام گردد و در غیر اینصورت پس از درج کد تایید در زمان باقی مانده ادامه روند کلیک شود .

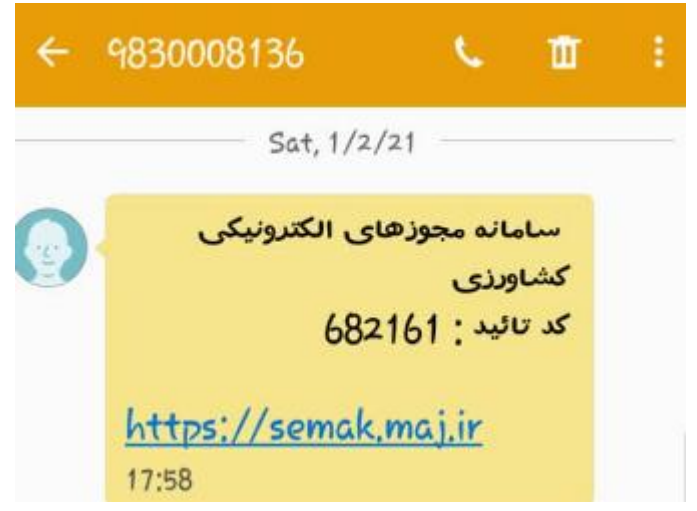

شخص حقیقی: برای ثبت نام اشخاص حقیقی، باید شماره ملی و تاریخ تولد در صفحه وارد گردد و سپس کلید ادامه کلیک شود.

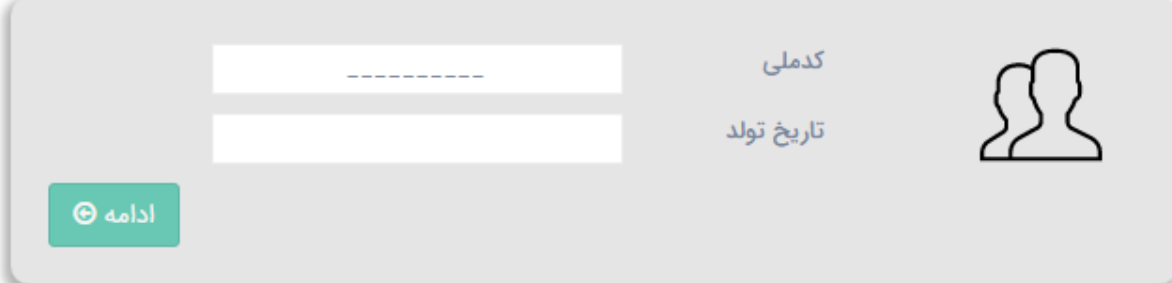

سپس نسبت به تعریف نام کاربری و رمز عبور با شرایط مندرج اقدام و کلید تایید کلیک شود.

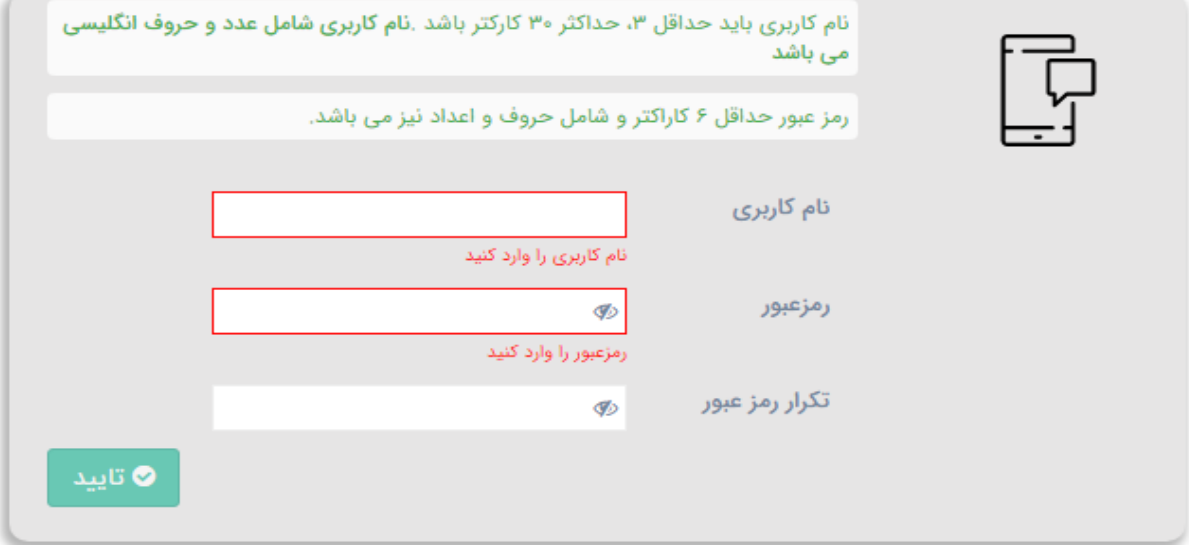

سپس نسبت به تکمیل اطالعات بشرح زیر اقدام و کلید تایید کلیک شود.

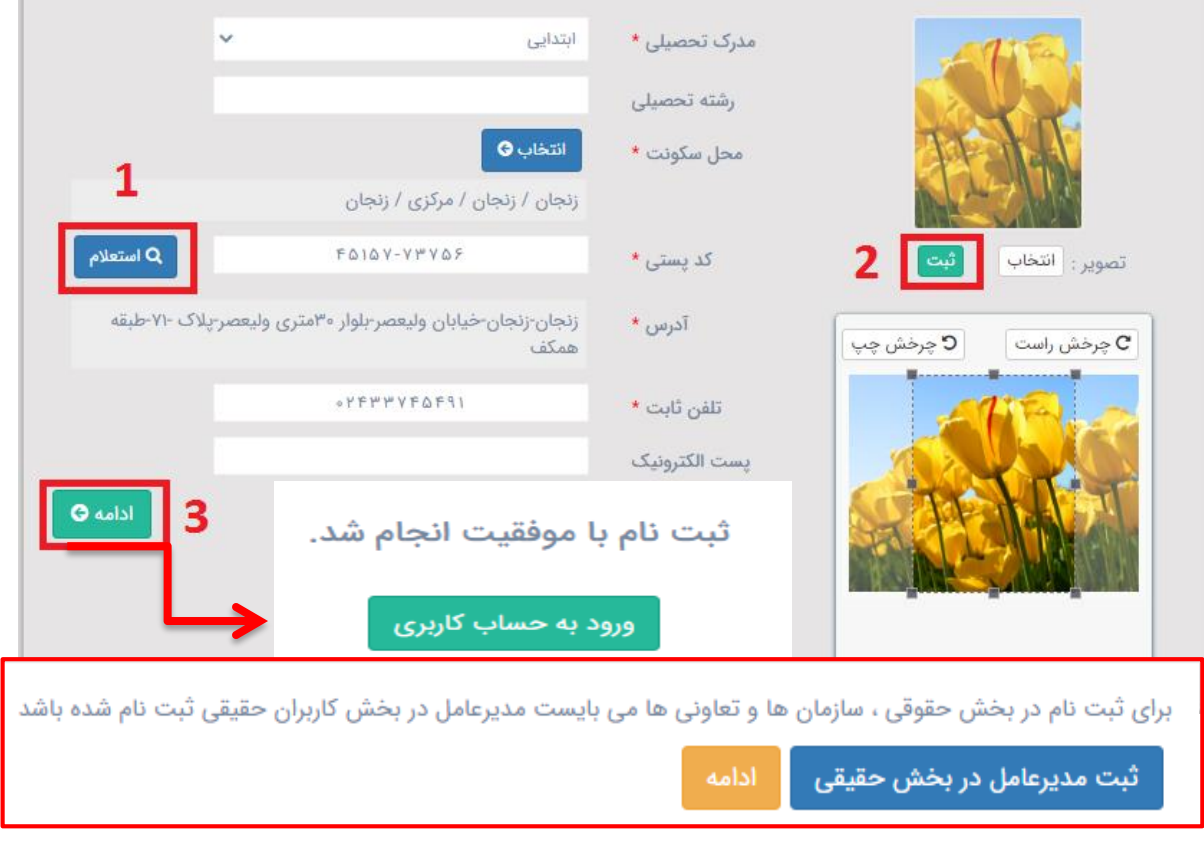

برای ثبت نام اشخاص حقیقی و حقوقی باید در صفحه بعد شماره موبایل و تایید مربوطه وارد گردد.

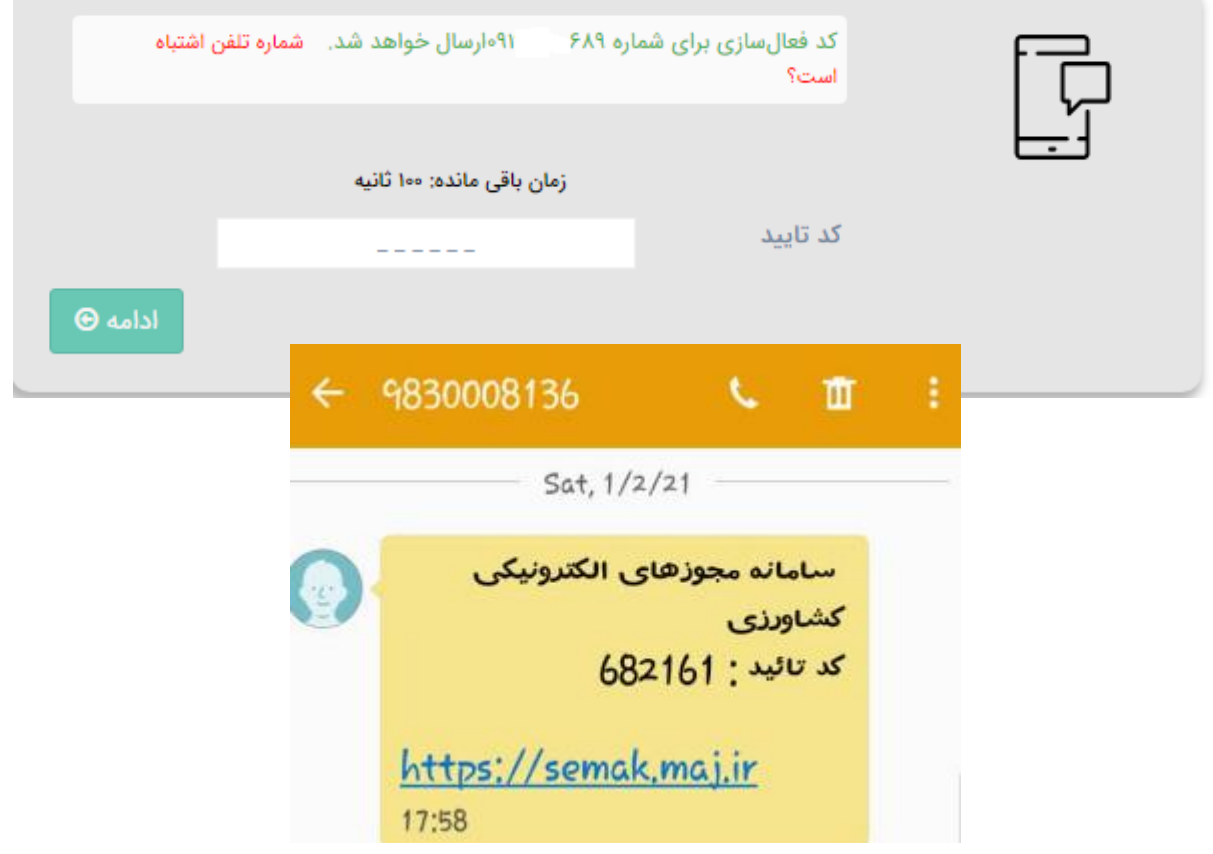

برای ثبت نام اشخاص حقوقی، باید شناسه ملی و شماره ثبت در صفحه وارد گردد و سپس کلید ادامه کلیک شود.

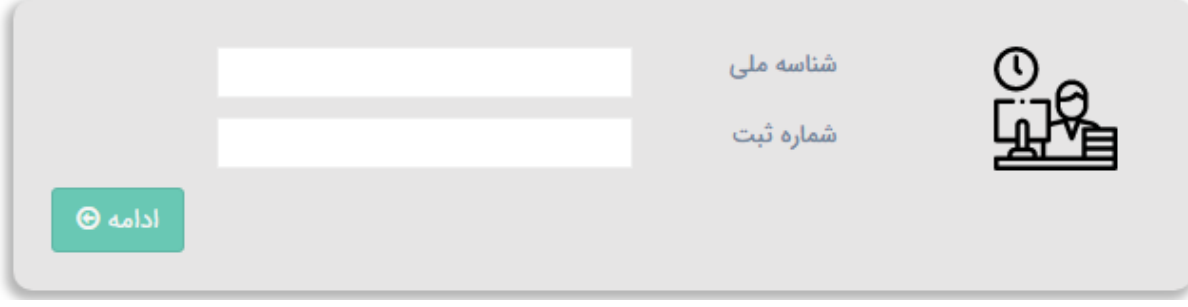

سپس نسبت به تعریف نام کاربری و رمز عبور با شرایط مندرج اقدام و کلید تایید کلیک شود.

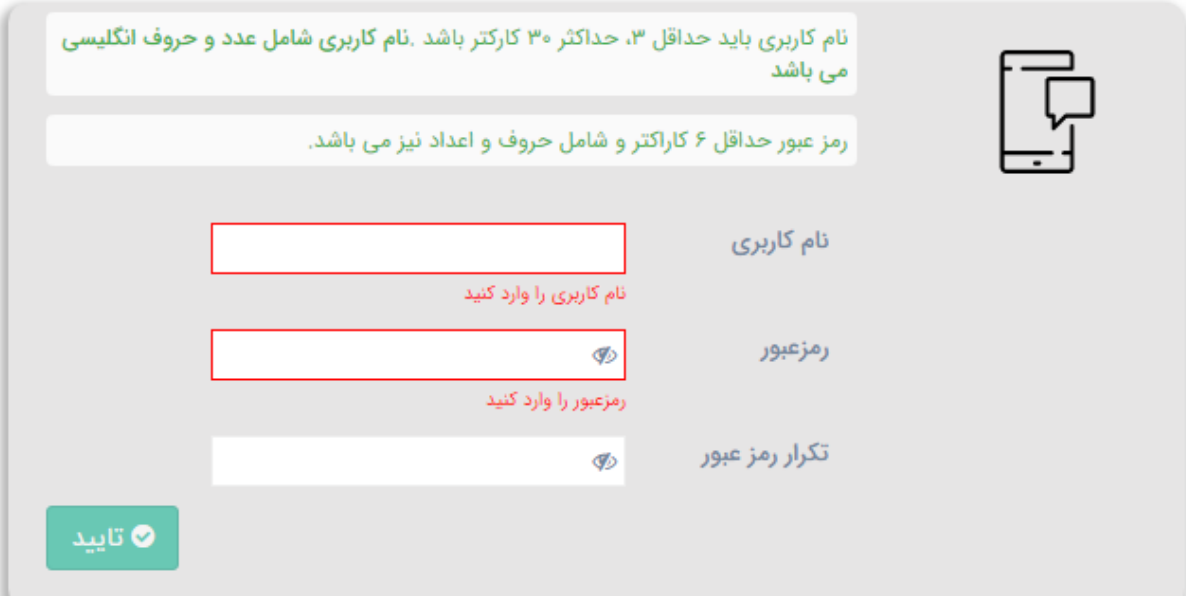

سپس نسبت به تکمیل اطالعات بشرح زیر اقدام و کلید تایید کلیک شود.

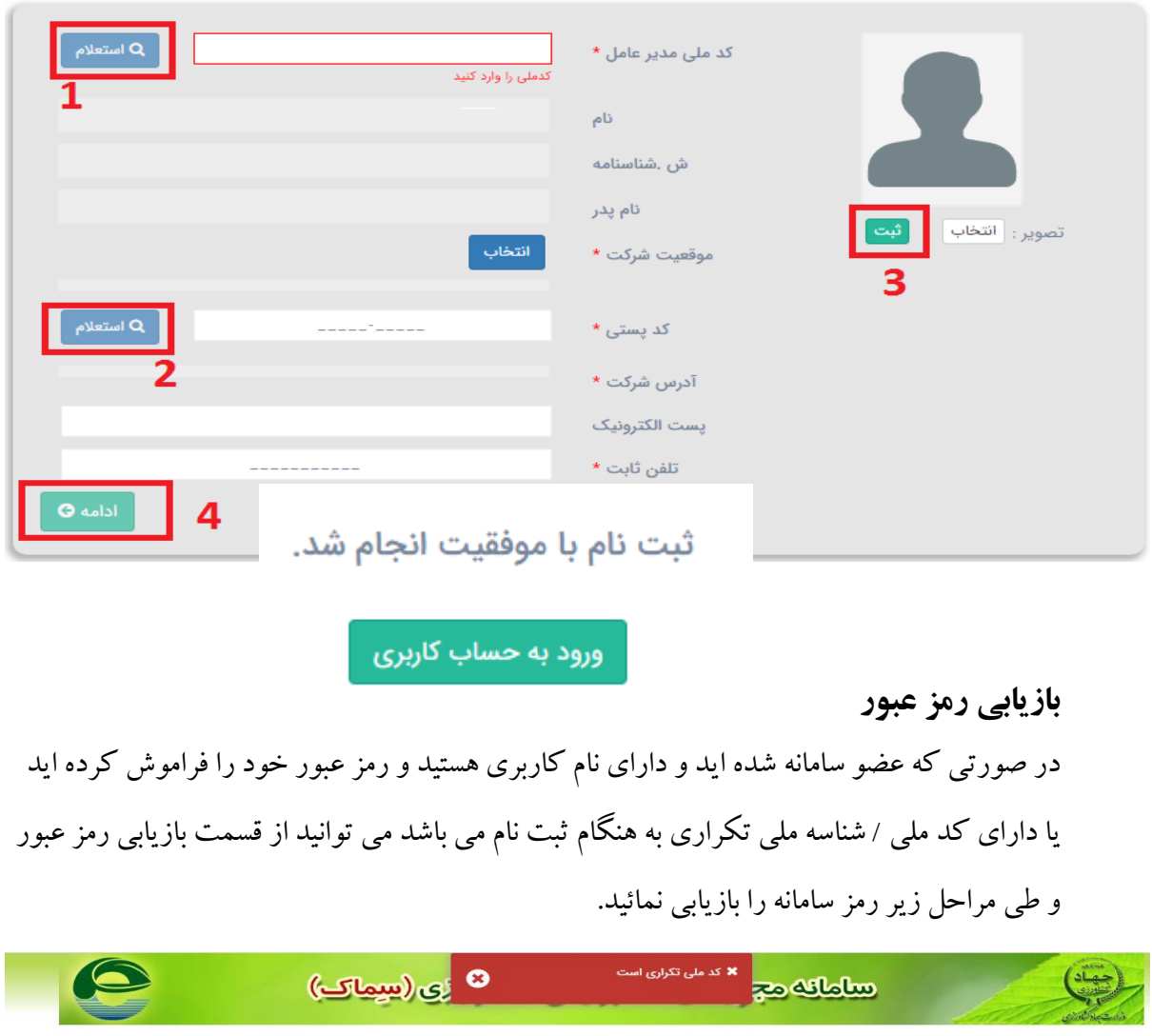

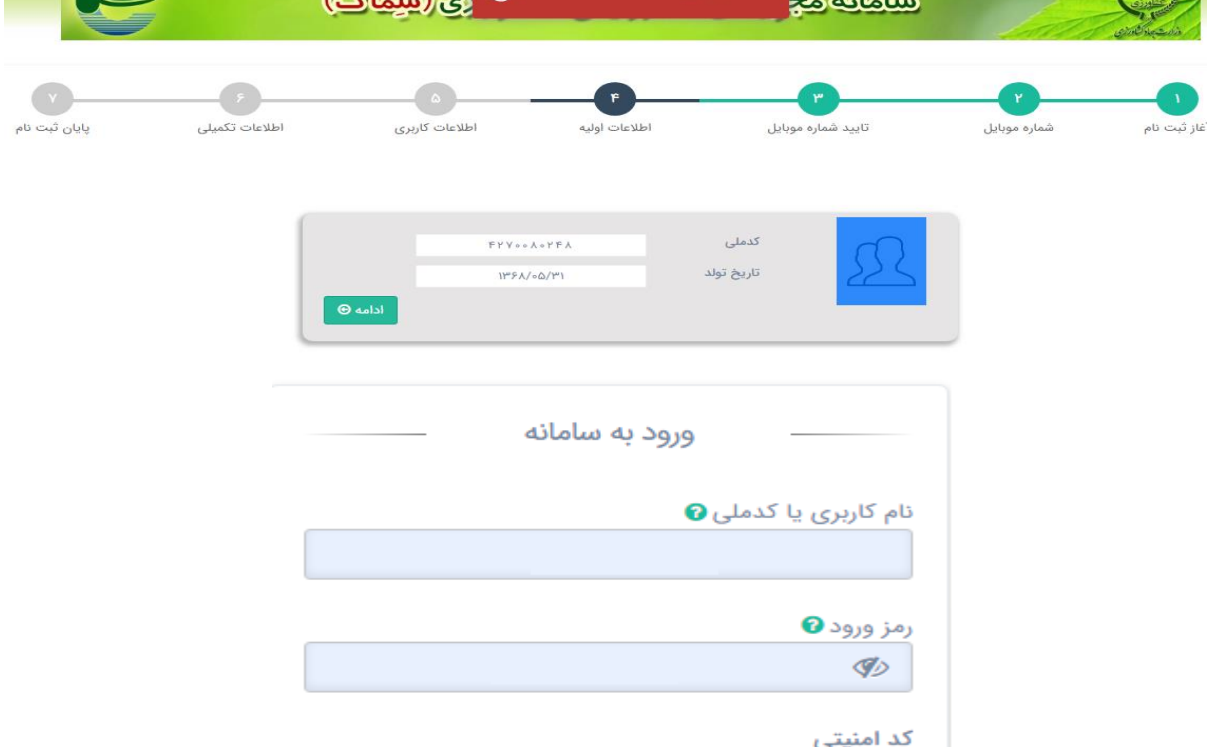

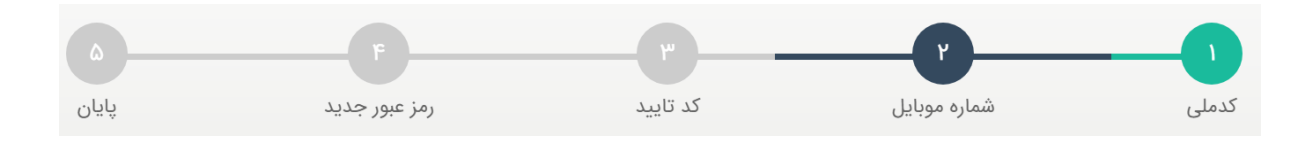

باید در صفحه بعد شماره موبایل و تایید مربوطه وارد گردد.

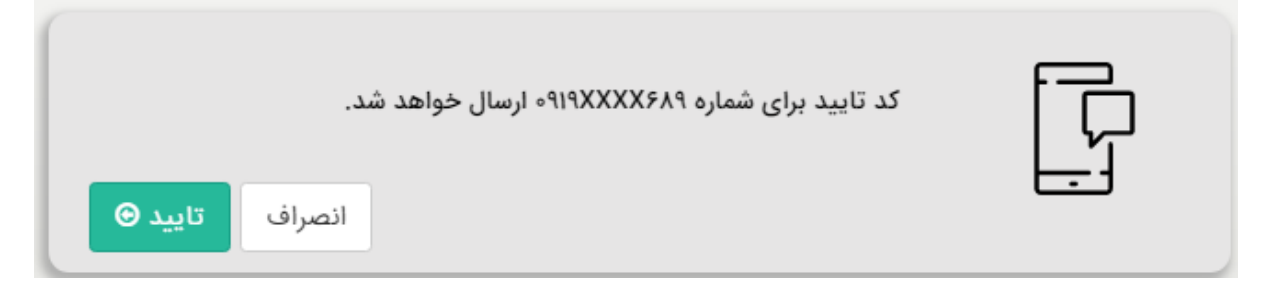

پس از درج کد تایید در زمان باقی مانده ادامه روند کلیک شود .

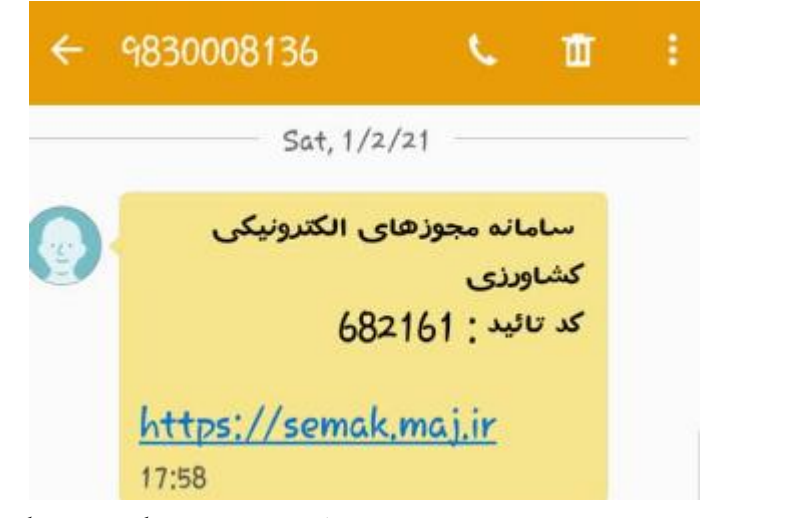

سپس نسبت به تعریف رمز عبور جدید با شرایط مندرج اقدام و کلید تایید کلیک شود.

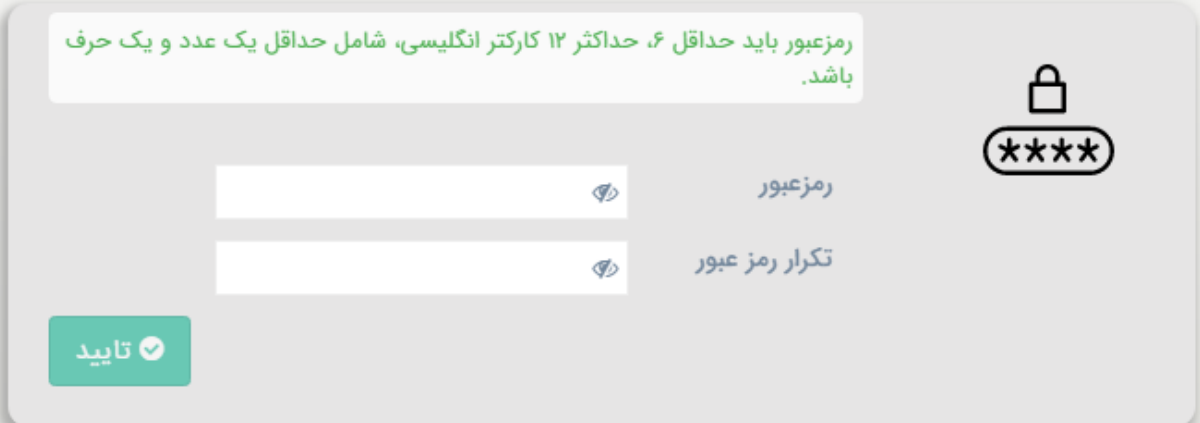

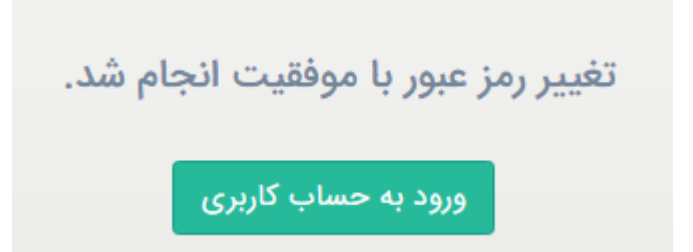

3( نحوه ارسال درخواست متقاضیان

پس از عضویت در سامانه جهت ارسال درخواست و بهره مندی از خدمات سامانه می بایست از صفحه اصلی مطابق تصویر زیر پس از وارد کردن نام کاربری، رمز عبور و کد امنیتی کلید ورود به سامانه کلیک شود.

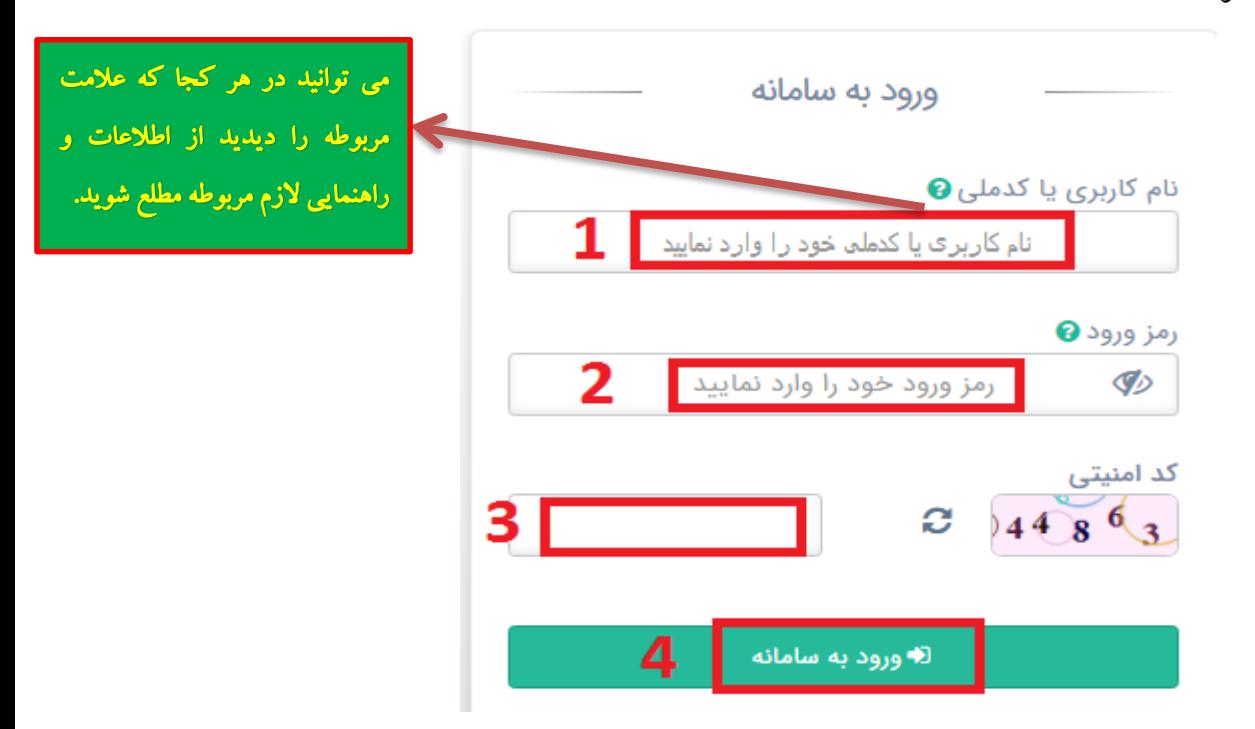

پس از ورود در صفحه بعد، از زیر سیستم مدیریت درخواست از منوی درخواست دلخواه خود را انتخاب کنید.

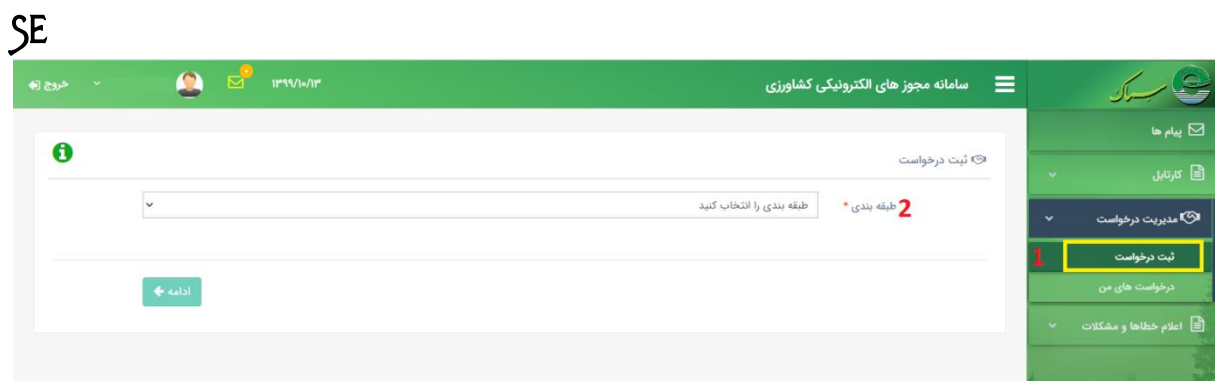

در خصوص مجوز ها و پروانه ها یکی از گزینه "تولیدات دامی، تولیدات گیاهی یا گیاهپزشکی" را همانند شکل زیر انتخاب کنید.

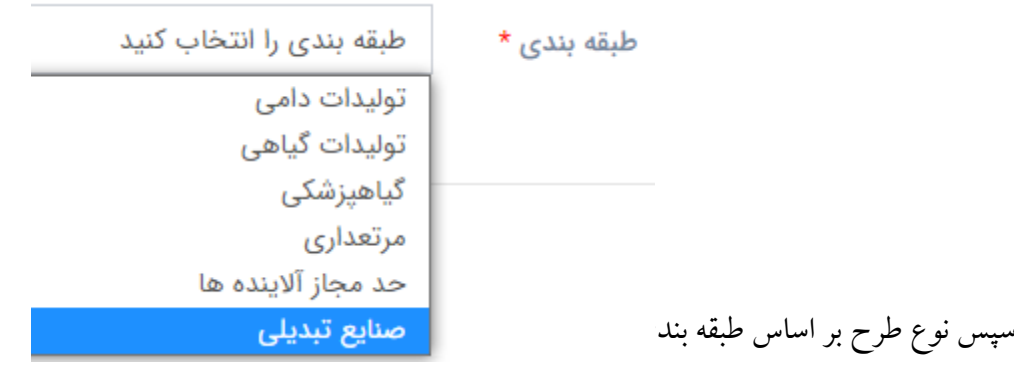

نوع طرح \*

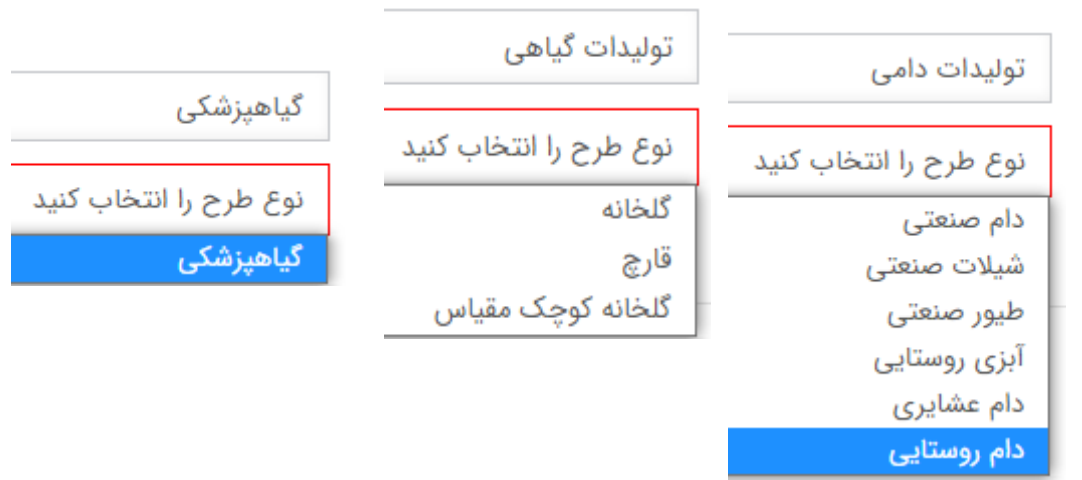

سپس نوع عملیات درخواستی همانند شکل زیر انتخاب کنید.

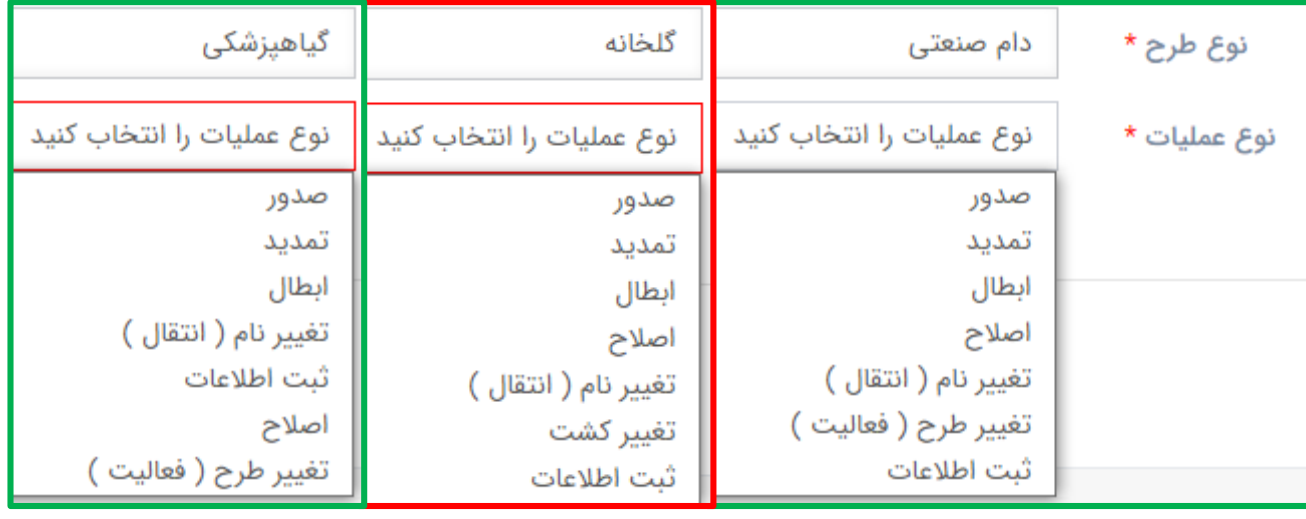

سپس نوع مجوز درخواستی همانند شکل زیر انتخاب کنید

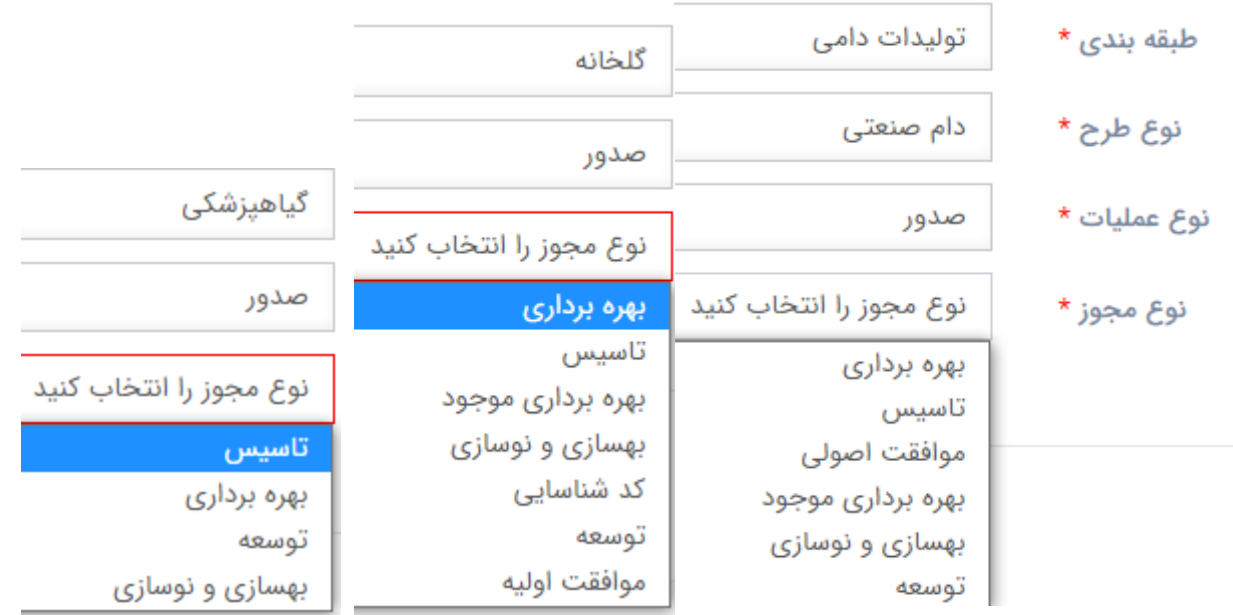

سپس با مشخص نمودن نام خدمت مربوطه بر روی کلید تایید کلیک شود. پس از مطالعه اطالعات ضروری وشرایط درخواست و امکان بارگیری فایل های راهنمای مرتبط با درخواست شرایط را دیده ام و پذیرفته ام را انتخاب و کلید تایید کلیک شود.

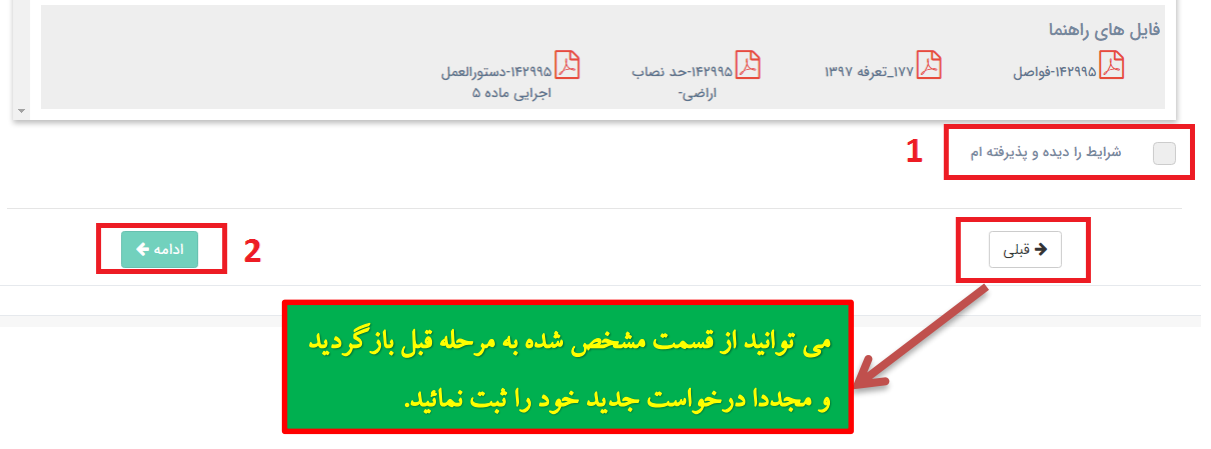

با تکمیل مشخصات تخصصی شامل نوع فعالیت، اطالعات تخصصی واحد،ثبت اطالعات امکان ورود به مرحله بعدی ایجاد می گردد.

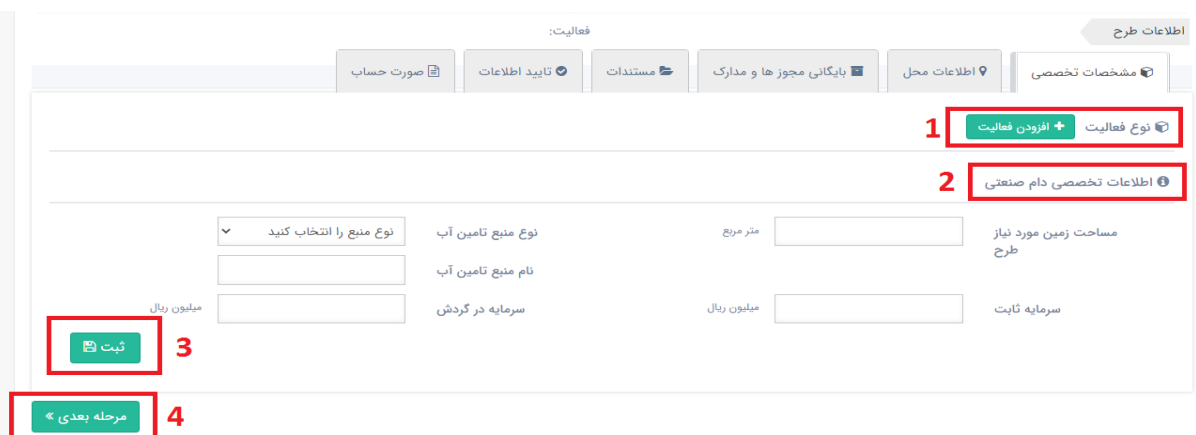

نحوه انتخاب نمونه از فعالیت ها (از طریق ورود کد آیسیک ییا انتخاب از طریق نام محصول ) بشرح تصویر زیر

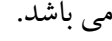

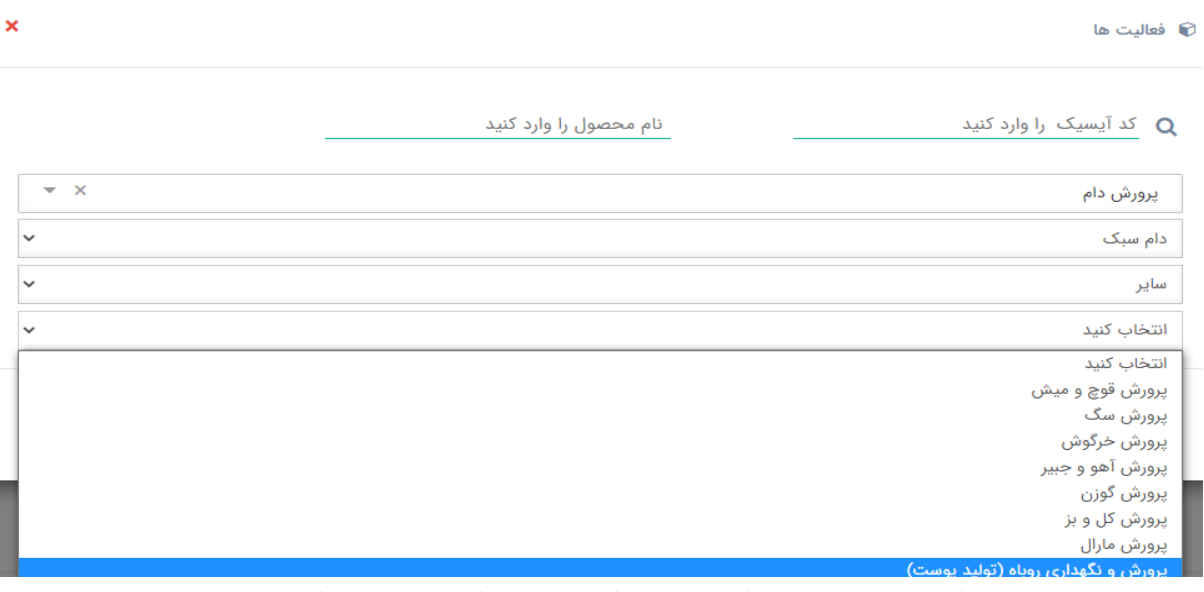

پس از انتخاب نوع فعالیت نسبت به درج ظرفیت مربوطه یا تغییر فعالیت در همان طبقه بندی درخواست با نوع

## فعالیت و مجوز از کلید تغییر فعالیت استفاده نمائید.

نوع فعالیت) **⊙** 

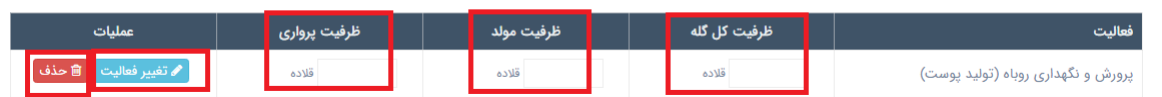

## انتخاب منطقه و حوزه اجرا(محل اجرای طرح به هیچ وجه قابل ویرایش نمی باشد)

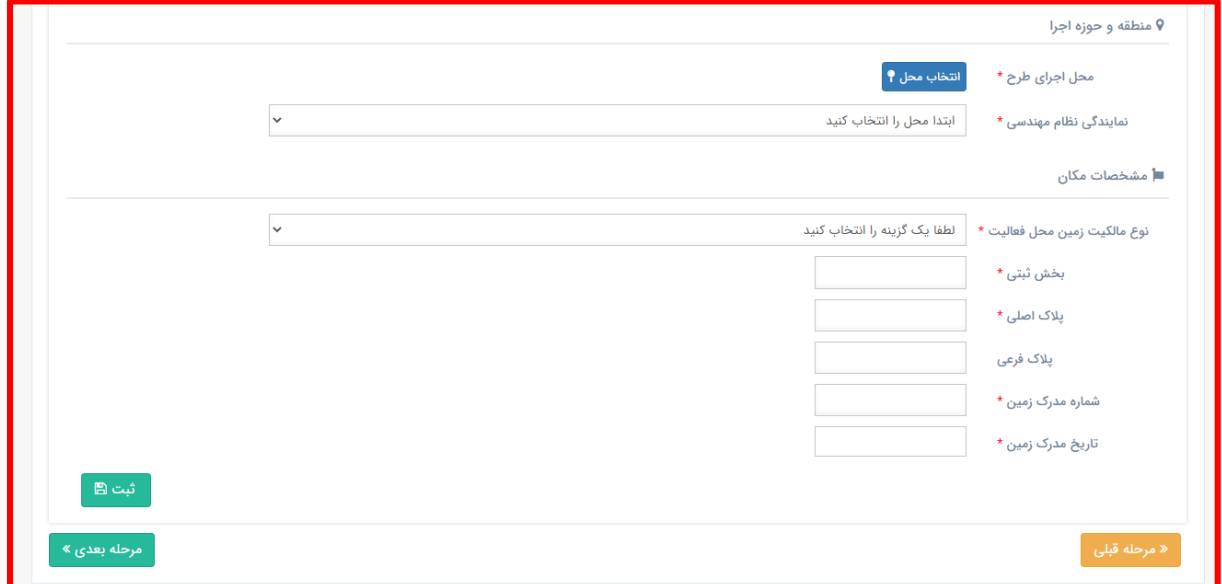

محل اجرای طرح خود را بشرح تصویر زیر انتخاب کنید

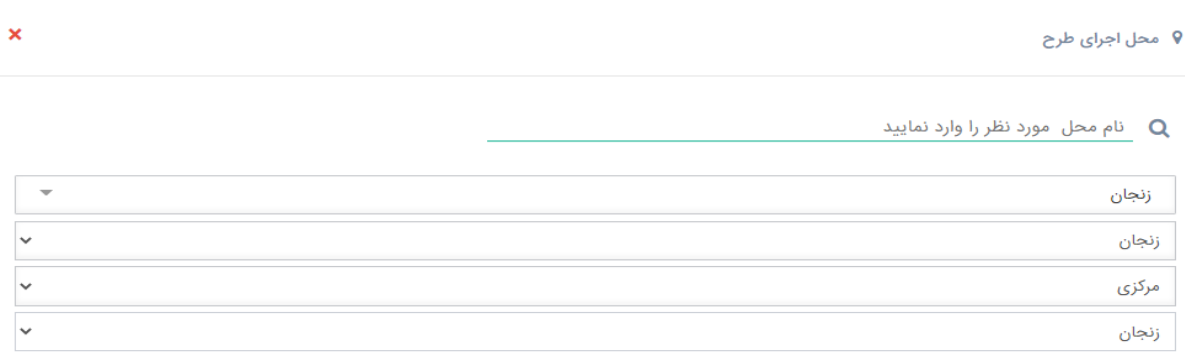

با انتخاب محل اجرای طرح نمایندگی های سازمان جهت ارائه خدمات مربوطه قابل نمایش بوده و با انتخاب یکی از نمایندگی ها مشخصات مربوط به نماینده مشخص می باشد.

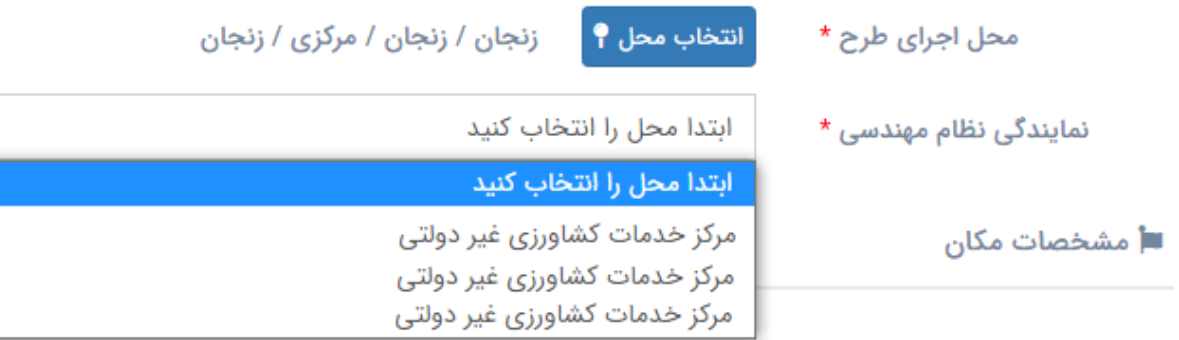

نمایندگی نظام مهندسی بر اساس مجوز راهبر سیستم استان دسترسی برای ارائه خدمات تشریفات اداری را

دارند.

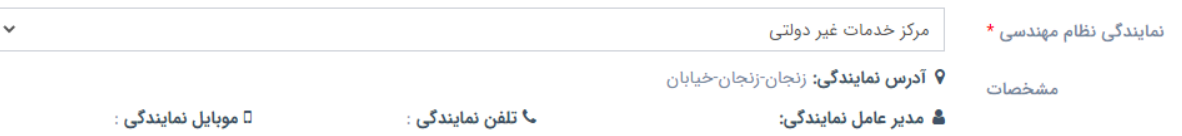

## سپس با تکمیل اطالعات و مشخصات مکان ثبت و کلید مرحله بعدی را کلیک کنید.

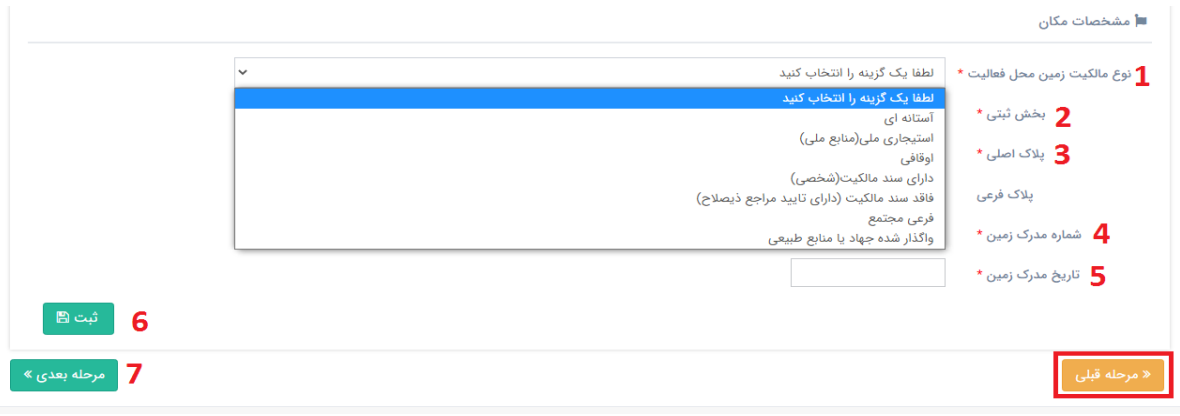

## در صورت وجود اطالعات بایگانی مجوزها و مستندات مرتبط با درخواست، می توانید اطالعات قبلی انتخاب گردد.

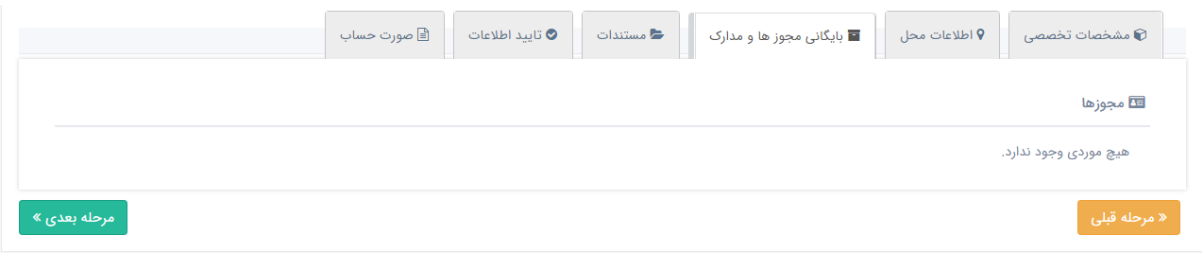

مدارک و مستندات مطابق تصویر زیر انتخاب و کلید مرحله بعدی را کلیک کنید.

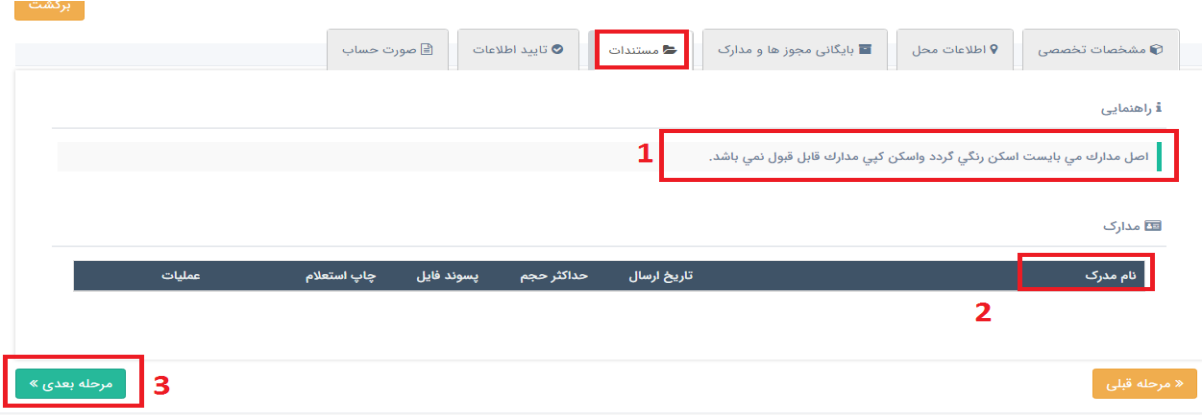

در صورت مورد تایید بودن اطالعات، کلید مرحله بعدی را کلیک کنید.

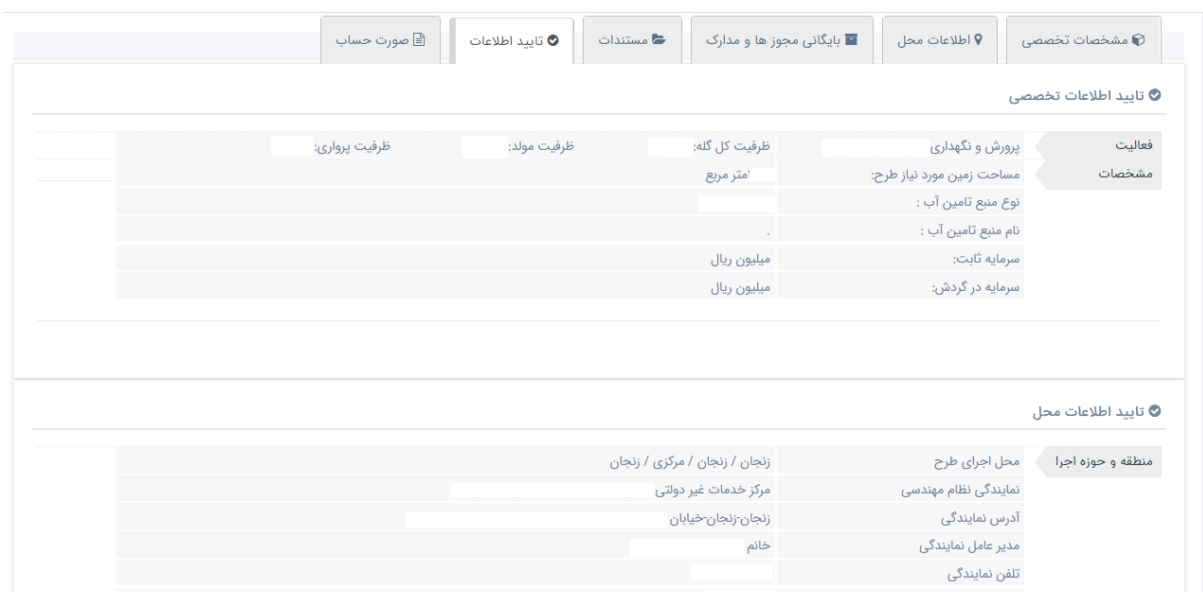

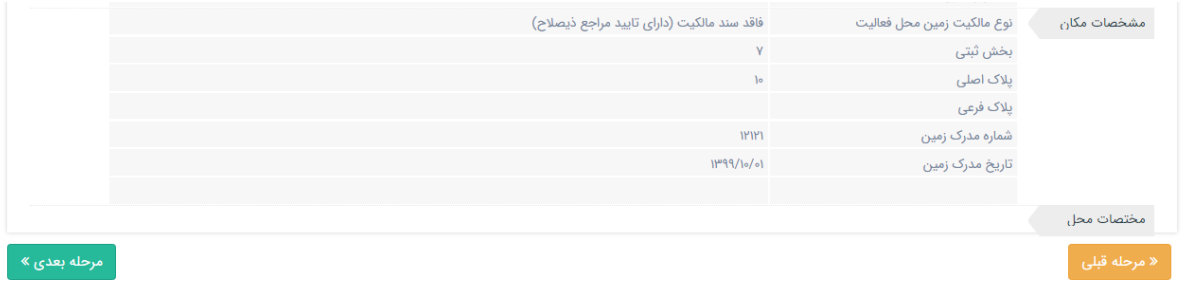

پس از پرداخت صورتحساب مربوطه درخواست جهت بررسی مطابق نمایندگی مشخص شده ارسال خواهد گردید.

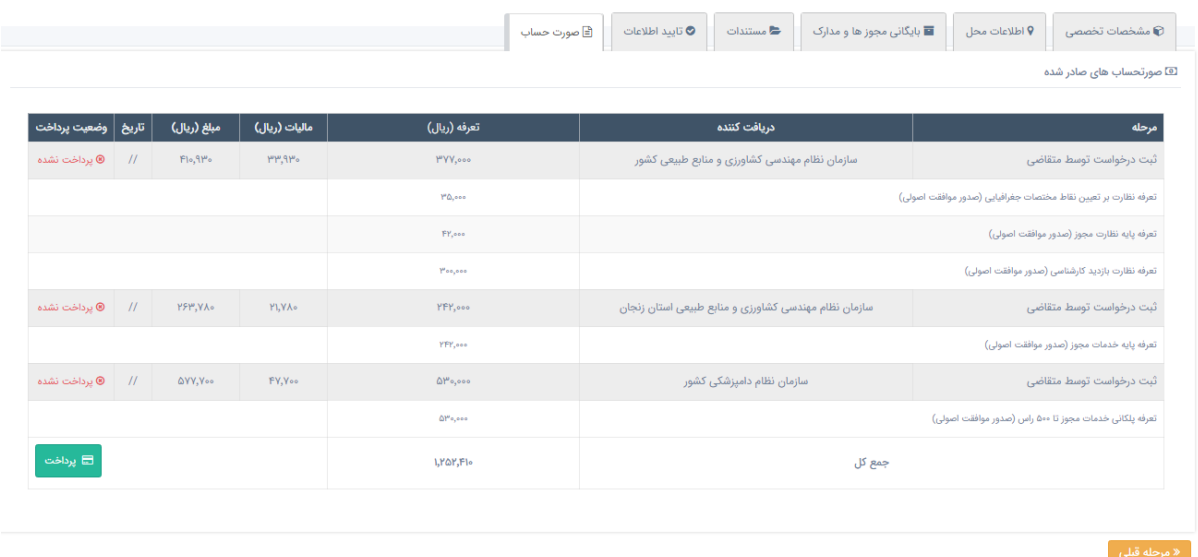

4(پیگیری یا درخواست های ناقص

در صورتی که درخواست به هر علتی ناقص باشد می توانید با مراجعه مجدد به کارتابل ( ورود از طریق نام کاربری و رمز عبور ) بشکل زیر از قسمت جزئیات انتخاب و ادامه درخواست ناقص را انجام دهید.

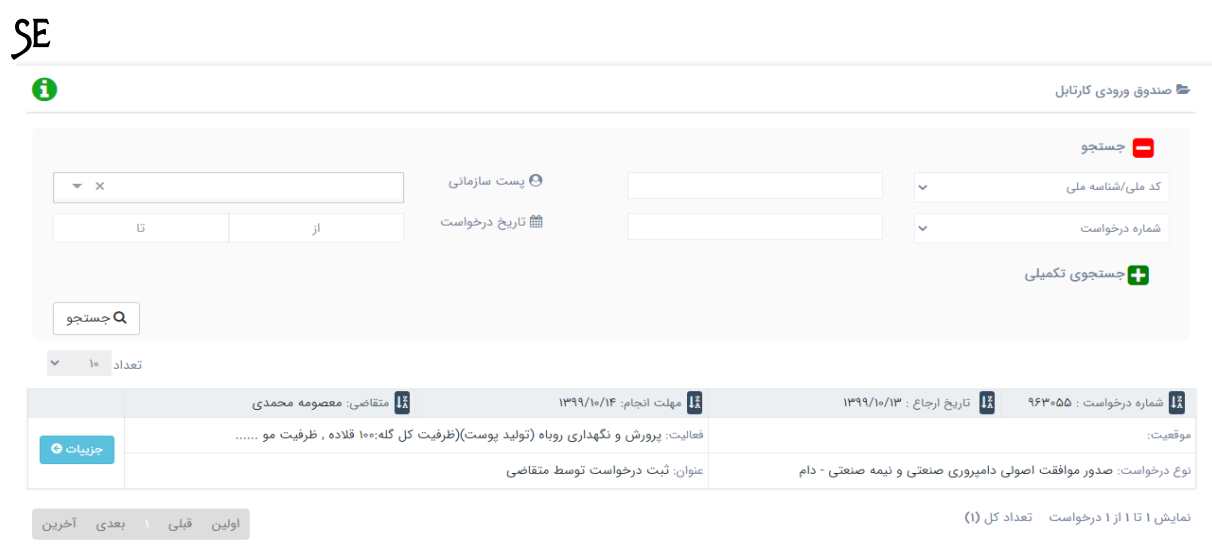